**BAHAN AJAR PROTEKSI KONTEN TEKS DAN IMAGE** PADA WEBSITE BERBASIS WORDPRI Oleh **Aris Marjuni Ahmad Zainul Fanani** tho: <sub>hn</sub> Oky Dwi Nurhayati Pets<br>Vete **Report** ത **PENERBIT PUSTAKA MAGISTER SEMARANG 2018** ISBN: 978-602-0952-92-5

# **PROTEKSI**

# **KONTEN TEKS DAN IMAGE PADA WEBSITE BERBASIS WORDPRESS**

Oleh

Aris Marjuni, S.Si, M.Kom Ahmad Zainul Fanani, S.Si, M.Kom Dr. Oky Dwi Nurhayati, S.T., M.T.

# **PENERBIT PUSTAKA MAGISTER SEMARANG 2018**

Bahan Ajar

"Proteksi Konten Teks dan Image pada Website berbasis WordPress"

Penulis : Aris Marjuni, S.Si, M.Kom Ahmad Zainul Fanani, S.Si, M.Kom Dr. Oky Dwi Nurhayati, S.T., M.T.

ISBN: 978-602-0952-92-5 13,5x 23 cm, 122 hlm

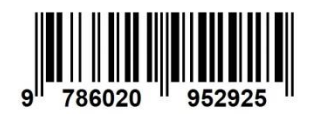

Hak Cipta © Aris Marjuni,; Ahmad Zainul Fanani,; Oky Dwi Nurhayati

Cetakan Pertama, 2018 Diterbitkan pertama kali oleh Penerbit Pustaka Magister Jalan Pucangsari timur IV/19 Pucanggading Demak, Jawa Tengah elangtuo@yahoo.com 085781054890

# **KATA PENGANTAR**

<span id="page-3-0"></span>Buku ajar dengan judul "Proteksi Konten Teks dan Image Website berbasis WordPress" ini disusun sebagai materi pelengkap pada mata kuliah Pemrograman Berbasis Web, Pemrograman Internet dan Kriptografi. Materi pada buku ajar ini hanya difokuskan pada sistem proteksi konten website untuk mengurangi copy dan save konten dari website sehingga dapat mengurangi atau mencegah praktekpraktek plagiasi. Menghilangkan praktek plagiasi konten dari website secara total barangkali sulit direalisasikan, namun pemilik website dapat menerapkan fitur-fitur proteksi konten untuk mencegah atau mengurangi dan setidaknya menghambat praktek plagiasi.

Dengan mempelajari dan mempraktekkan buku ajar sederhana ini, mahasiswa khususnya dari Program Studi Teknik Informatika dapat memperoleh pengetahuan tambahan khususnya pada sistem keamanan atau proteksi konten website.

Semoga buku ajar ini dapat memberikan manfaat kepada mahasiswa program studi Teknik Informatika pada khususnya, dan pengguna website pada umumnya.

Semarang, Oktober 2018

Tim Penyusun

# **DAFTAR ISI**

<span id="page-5-0"></span>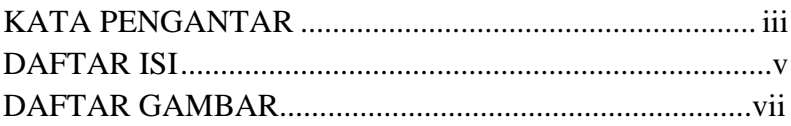

# BAB I

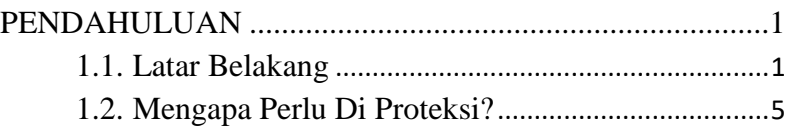

# [BAB II](#page-15-0)

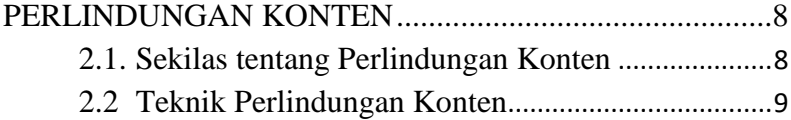

# [BAB III](#page-21-0)

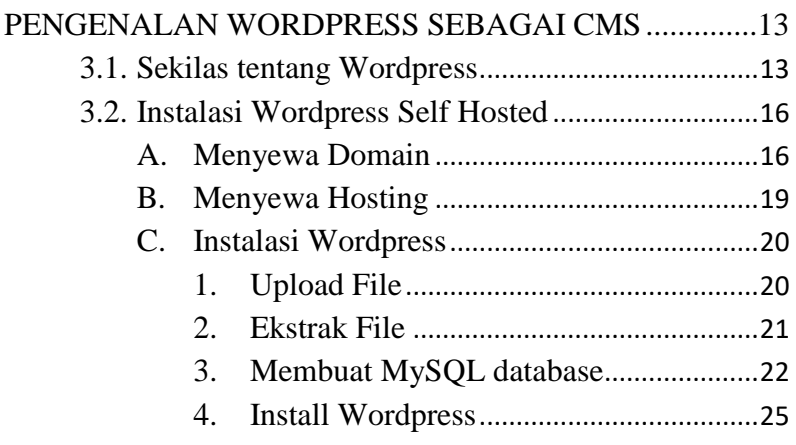

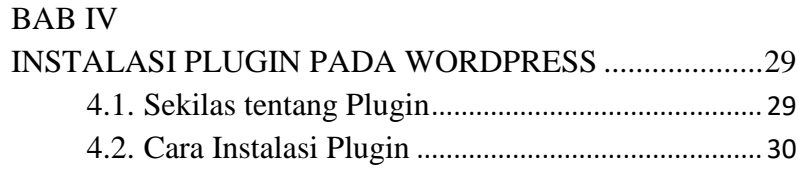

# [BAB V](#page-41-0)

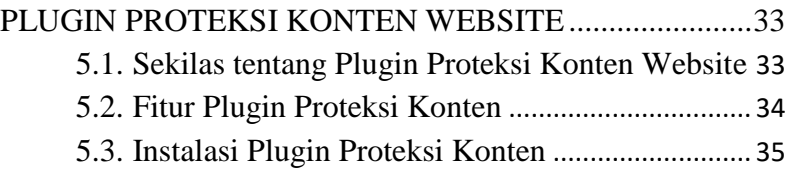

# [BAB VI](#page-45-0)

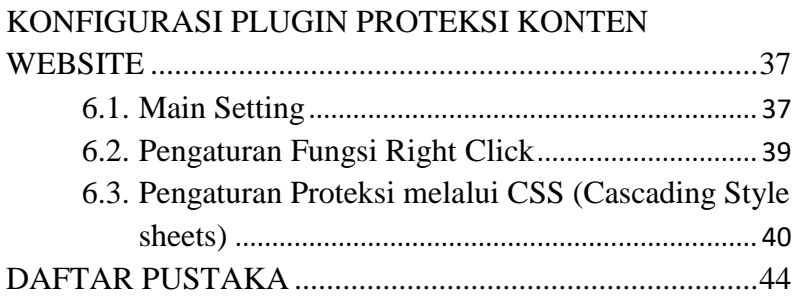

# **DAFTAR GAMBAR**

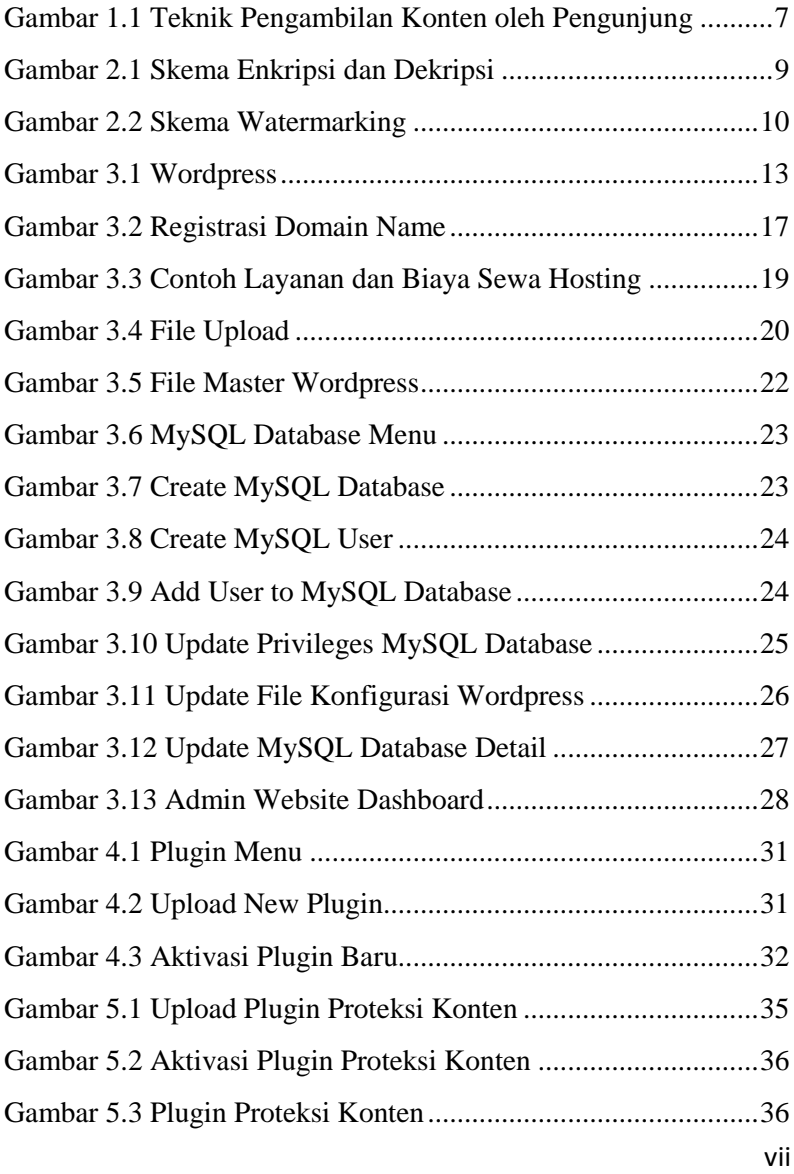

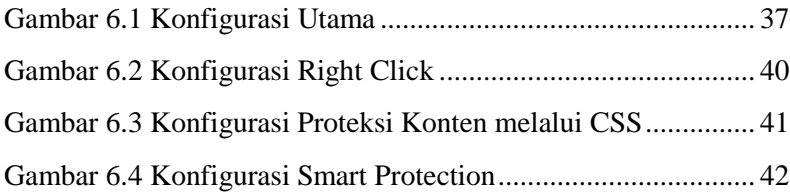

# **BAB I PENDAHULUAN**

### <span id="page-9-1"></span><span id="page-9-0"></span>**1.1. Latar Belakang**

Website merupakan kumpulan halaman web (*web pages*) yang mengandung berbagai bentuk informasi seperti teks, gambar, grafik, video, audio, animasi dan sebagainya. Pada saat awal dikembangkannya teknologi internet beberapa dekade waktu yang lalu (tahun 1990-an), sebagian besar konten website pada umumnya berupa teks. Namun demikian, seiring dengan perkembangan teknologi internet modern saat ini, keberadaan website semakin menarik, dinamis dan interaktif karena konten multimedia seperti *images*, *audio*, *video*, *animation* dan kombinasinya telah mampu dikelola melalui website (Kludas, 2007).

Kehadiran teknologi pengolahan data multimedia telah memungkinkan dikembangkannya website untuk berbagai kepentingan, seperti website pribadi, bisnis, media sosial, forum, organisasi non-profit, dan sebagainya. Salah satu dampak akibat kemajuan teknologi tersebut adalah semakin meningkatnya populasi website yang dapat diakses pada jaringan internet (Kamde dan Algur, 2011).

1 Popularitas sebuah website sangat tergantung dari konten yang dimilikinya, sehingga konten website merupakan salah satu komponen yang sangat penting dalam sebuah pengembangan website agar website memiliki daya

tarik dan menjadi alasan mengapa orang mengunjungi sebuah website. Menurut bentuknya, konten website dapat dikelompokkan menjadi 2 (dua) macam, yaitu teks dan multimedia (Kyrnin, 2014).

Teks merupakan konten utama berupa tulisan yang digunakan untuk menyampaikan berbagai informasi secara lengkap dan detil. Selain itu, konten berupa teks juga merupakan sarana navigasi yang mudah membawa pengunjung untuk memperoleh informasi yang lebih banyak melalui *text link*. Sebagaimana media tulisan yang lain, bahasa, kemasan dan kualitas tulisan yang baik akan memberikan efek pada ketertarikan pengunjung untuk kembali mengakses atau mengunjungi sebuah website.

Selain konten berbentuk teks, sebuah website juga banyak diwarnai oleh konten-konten multimedia, seperti *image*, *video*, animasi, audio, grafik atau kombinasi diantara konten-konten tersebut. Kemampuan teknologi pengolahan multimedia memberikan efek yang sangat signifikan terhadap trafik atau kunjungan website. Informasi-informasi yang sifatnya tekstual dapat dilengkapi dengan informasiinformasi berbasis audio maupun visual (grafik, citra, foto, animasi, video) sesuai dengan relevansi keberadaan dan tujuan pengembangan website tersebut sehingga website menjadi lebih hidup dan dinamis.

2 Pengkayaan konten website sebagai dampak perkembangan teknologi multimedia memiliki kelebihan dan kekurangan. Konten atau informasi tekstual yang dipadukan dengan infografis maupun audio visual memiliki kelebihan dalam menarik perhatian pengunjung karena perpaduan tersebut menjadikan informasi pada sebuah website menjadi lebih lengkap dan menarik. Di sisi yang lain, sebagaimana ciri khas sebuah konten digital, konten-konten website rentan terhadap pencurian, penyalahgunaan, plagiasi, distribusi ilegal, pelanggaran hak karya intektual, dan sebagainya (Kwok, Yang, dan Tam, 2004; Vaidyanathan, dan Mautone, 2009; Lemeš, 2011).

Hal tersebut dapat dilihat dari banyaknya duplikasiduplikasi konten website yang terunggah tanpa diketahui secara jelas tingkat keasliannya. Untuk konten-konten yang sifatnya sebagai informasi umum atau non-komersial, kasuskasus tersebut tidak memberikan dampak apapun terhadap pemilik website atau pemilik asli dari konten tersebut. Akan tetapi, jika informasi yang terunggah di website merupakan informasi privat atau bersifat komersial, maka tentunya akan memberikan kerugian bagi pemilik website atau pemilik konten yang asli. Kemajuan dan kemudahan akibat perkembangan ilmu dan teknologi pada saat ini telah membawa resiko terhadap terjadinya resiko-resiko penyalahgunaan konten website. Beberapa isu yang terkait dengan keamanan konten (Ostdahl, 2011), misalnya:

 Plagiasi dan pencurian konten (*content stealing and plagiarism*); Konten yang terunggah di website akan mudah dicuri hanya dengan cara yang sederhana yaitu salin dan tempel (*copy and paste*) atau simpan kembali ke media penyimpanan (*save-as*).

- Distribusi ilegal (*illegal distribution*); Konten website yang sudah disimpan di media penyimpanan dapat disebarluaskan secara *offline* (*print* dan *re-print*) oleh pihak yang tidak berhak. Pengunjung melakukan *copypaste* terhadap konten suatu website tanpa ijin pemilik, lalu mengunggahnya kembali tanpa mencantumkan sumber aslinya.
- Pelanggaran hak kepemilikan (*ownership violation*); Konten yang sudah memiliki hak kepemilikan dan terunggah di website dapat secara mudah dicuri oleh orang lain untuk kemudian disalahgunakan demi kepentingan pribadi (diperjualbelikan, *illegal sharing*, dan sebagainya).
- Perusakan dan manipulasi konten (*content defective and manipulation*); Konten yang sudah dicuri dari sebuah website dapat dimodifikasi dan dimanipulasi, lalu diunggah kembali melalui website lain yang akhirnya merusak keaslian dari konten asal.

4 Contoh isu-isu tersebut di atas menunjukkan bahwa konten website, khususnya website-website yang memiliki informasi penting, rahasia, *private* atau bersifat komersial sangat penting untuk diberikan perlindungan dari penyalahgunaan sebelum konten tersebut diunggah atau dipublikasikan melalui internet (Vaidyanathan dan Mautone, 2009; Lemeš, 2011).

Mengamankan konten secara sempurna sehingga terbebas dari kemungkinan ganggunan dan penyalahgunaan (seperti pencurian, duplikasi, plagiasi, modifikasi, dan sebagainya) merupakan sebuah upaya yang sulit dilakukan, mengingat keberadaan sebuah website terdapat pada sebuah jaringan komunikasi global dapat diakses oleh semua orang yang terkoneksi internet. Akan tetapi, upaya minimalisasi penyalahgunaan konten dapat dilakukan dengan memanfaatkan ilmu dan teknologi yang terus berkembang melalui riset-riset dalam bidang keamanan data dan informasi (*information and data security*), keamanan internet (*internet security*), maupun keamanan jaringan (*network security*).

# <span id="page-13-0"></span>**1.2. Mengapa Perlu Di Proteksi?**

Konten yang terunggah pada suatu website memiliki sifat yang rentan terhadap penyalahgunaan seperti penyimpanan, pencurian, penggandaan maupun penyebarluasan oleh pihak-pihak yang tidak memiliki otoritas kepemilikan. Apabila konten yang diunggah pada website merupakan konten aset yang memiliki nilai ekonomi dan bisnis, memiliki unsur privasi tinggi, atau memiliki kerahasiaan informasi, tentunya penyalahgunaan tersebut akan merugikan pihak pemilik.

Penyelesaian masalah penyalahgunaan konten melalui jalur hukum (*cyberlaw*) tidak menjamin bahwa aset konten tersebut akan aman dari gangguan penyalahgunaan, karena jalur hukum hanya memproses kasus terhadap orang dan bukan terhadap konten (Armstrong, 2006; Fernandez, 2012). Walaupun konten telah memiliki perlindungan secara hukum, akan tetapi tetap saja tidak menutup kemungkinan adanya penyalahgunaan konten tanpa seijin pemilik.

Terdapat beberapa pintu gerbang penyalahgunaan konten website yang dapat dilakukan *visitor* untuk mengambil konten dari website (Gambar 1.1), diantaranya melalui:

- *Right-Click*; *Teknologi Browser* menyediakan fitur atau fasilitas klik kanan (*right-click*) untuk melakukan aksi terhadap konten, seperti *view*, *copy*, *save*, *share*, *info* dan sebagainya, sehingga memberikan peluang kepada *visitor* untuk melakukan aksi penyalinan (*copy*) atau penyimpanan (*save*) pada media penyimpanan tanpa memerlukan ijin kepada pemilik.
- *Content direct link*; *Visitor* dapat menyimpan konten secara langsung dari *address link* dimana konten berada ke media penyimpanan.
- *View Source*; *Visitor* dapat membuka source code halaman website yang sedang terbuka, sehingga *visitor* dapat melakukan seleksi konten dan melakukan *copypaste* atau *save* ke media penyimpanan.

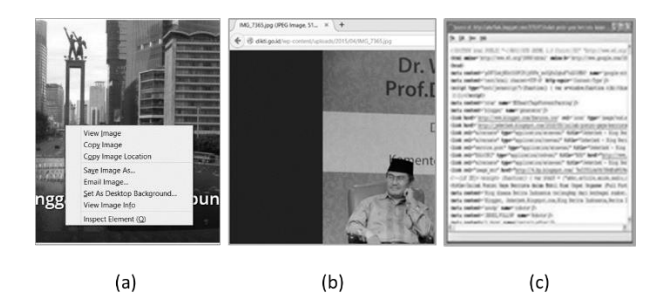

# <span id="page-15-1"></span> (a) *Right-click*; (b) *Direct Link*; (c) *Source View* Gambar 1.1 Teknik Pengambilan Konten oleh Pengunjung

<span id="page-15-0"></span>Salah satu upaya untuk melindungi konten dari berbagai penyalahgunaan tersebut adalah dengan memberikan suatu sistem perlindungan atas kepemilikan konten yang dipublikasikan pada website. Penelitian ini diusulkan untuk menghasilkan suatu prototipe sistem perlindungan konten yang mampu memberikan keleluasaan bagi pengguna website untuk mengontrol konten sebelum diunggah ke website (*self-prevention*) sedemikian sehingga pihak yang tidak bertanggungjawab sulit menyalin atau menyimpan konten setelah terunggah di website (*selfprotection*).

### **BAB II PERLINDUNGAN KONTEN**

#### <span id="page-16-1"></span><span id="page-16-0"></span>**2.1. Sekilas tentang Perlindungan Konten**

Kemudahan teknologi pengolahan data digital telah memberikan peluang yang cukup besar bagi kreator maupun pemilik website untuk mempublikasikan informasi-informasi penting melalui konten. Namun, kemudahan dan kemajuan teknologi juga memberikan peluang bagi orang lain untuk menyalahgunakan konten, seperti membuat salinan, melakukan plagiasi, atau mendistribusikan konten secara ilegal (Kwok, Yang dan Tam, 2004; Lin et. al., 2005).

Perlindungan konten (content protection) merupakan salah satu bagian dari sistem di dalam Manajemen Hak *Digital* (*Digital Rights Management*, *DRM*). Menurut Elliot (2012), proteksi konten digital dapat dibagi menjadi 3 (tiga) kelas, yaitu *copy protection* (mekanisme mencegah atau menyeleksi secara ketat terjadinya penyalinan atau penggandaan konten), *display protection* (mekanisme untuk mengendalikan pemaparan/penampilan konten), dan *transmission protection* (mekanisme untuk mencegah atau menyeleksi secara ketat atas distribusi konten ke pihak lain).

#### <span id="page-17-0"></span>**2.2 Teknik Perlindungan Konten**

Dari aspek teknis perlindungan terhadap konten *digital*, terdapat beberapa metode yang dapat diaplikasikan secara langsung pada konten (Elliot, 2005), antara lain:

 Teknik Kriptografi; Perlindungan konten melalui metode enkripsi dan dekripsi. Konten-konten yang dianggap penting dienkripsi sedemikian sehingga proses penyalinan atau distribusi konten hanya akan dapat dilakukan melalui dekripsi. Sebuah konten C sebelum dipublikasikan  $(C_E)$  akan terlebih dahulu dienkripsi (E) menggunakan kunci K. Sedangkan untuk pemanggilan kembali (*recovery*) terhadap konten asal hanya dapat dilakukan melalui proses dekripsi (D) terhadap konten  $C_{E}$  dengan kunci K.

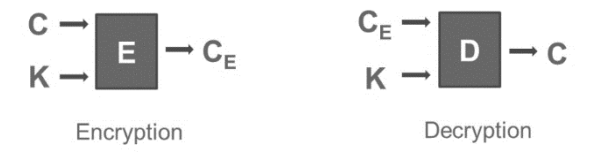

Gambar 2.1 Skema Enkripsi dan Dekripsi

<span id="page-17-1"></span> Teknik Data Forensik; Teknik perlindungan konten digital yang diterapkan secara langsung pada struktur fisik dari konten tersebut. Teknik *watermarking* (pemberian tanda air atau *watermark*) merupakan salah satu teknik yang populer untuk perlindungan konten digital. Identitas perlindungan (*watermark*) ditanam secara langsung pada konten (*original data*) menggunakan kunci rahasia (*private key*) sebelum dipublikasikan. Untuk pemanggilan kembali identitas perlindungan (*recovery*) dapat dilakukan proses ekstraksi dengan kunci publik (*public key*) (Kwok, Yang dan Tam, 2004).

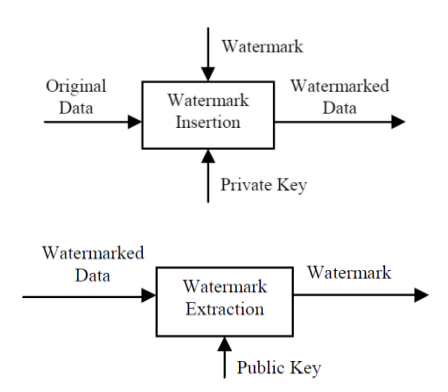

<span id="page-18-0"></span>(a) *Embedding watermark*; (b) *Extracting Watermark* Gambar 2.2 Skema Watermarking

10 Teknik watermarking dapat dibedakan menjadi 2 macam, *visible* (tampak) dan *invisible* (tersebunyi). *Visible watermark* merupakan *watermark* yang ditanaman pada konten dan tampak secara visual bahwa konten yang bersangkutan dilindungai oleh hak kepemilikan. Sedangkan *invisible watermark* merupakan *watermark* yang ditanam secara tersembunyi (*information hidden*) pada konten

sedemikian sehingga pihak lain tidak menyadari bahwa konten tersebut telah diindungi oleh hak kepemilikan.

Riset-riset yang berkaitan dengan perlindungan konten telah dilakukan oleh beberapa penelitian terdahulu. Lim, Xu, dan Feng (2001) mengusulkan sistem otentikasi citra berbasis web dengan pendekatan *invisible watermarking* berbasis LSB (*Least Significant Bits*) dan MSB (*Most Significant Bits*).

Mohan and Hau (2002) mengusulkan sistem perlindungan dokumen teks elektronik sekaligus mendeteksi kemingkinan plagiasi berdasarkan teks menggunakan pendekatan *watermarking*. Sedangkan Petkovi´ (2002) mengembangkan program proteksi dan kompresi konten website WebEncrypt dengan basis algoritma enkripsi 3 tahap, meliputi tahap enkripsi, kompresi dan enkripsi.

Untuk konten pada *e-commerce website*, Kwok, Yang, dan Tam (2004) serta Rahmati, Adler, dan Tran (2013) mengembangkan sistem proteksi properti intelektual pada aplikasi *E-Commerce* berbasis *watermarking* dengan tipe *visible* dan *invisible watermark*. Peningkatan keamanan konten website juga dilakukan oleh Vaidyanathan dan Mautone (2009). Mereka mengembangkan sistem keamanan pada *dynamic web CMS* mencakup 8 dimensi, yaitu *configuration, cookies, form, embedded queries, sessions, directort, data, XML communication*.

Selanjutnya, studi mengenai keamanan konten ditinjau dari aspek *Content Management Systems (CMS)* dilakukan oleh Melani (2013) dengan membahas 7 aspek meliputi: integrasi sistem keamanan; otentikasi 2 faktor; manajemen pembatasan IP Address; pembatasan akses administrator web melalui .htaccess file; aplikasi keamanan komputer; penerapan *website firewall*; dan deteksi dini terhadap gangguan.

Pada aspek pemrosesan konten digital, Mohanty, Viktor, dan Gehrmann (2014) mengusulkan skema perlindungan hak digital (*digital rights management*) untuk proteksi data selama proses eksekusi. Hasil penelitian memberikan potensi pemanfaatan pada proteksi media pada *mobile platform*. Novalić, Dautović, dan Kudumović (2014) mengembangkan prosedur sistem keamanan pada sebuah *web content management system* (*WCMS security*).

Sistem keamanan didesain khusus untuk author website dengan menggunakan kombinasi *salt* dan *hash password* yang terenkripsi. Representasi dari sistem diimplementasikan pada platform *PHP platform* dan *MySQL*. Socek et. al. (2006) serta Gobi dan Kannan (2015) mengusulkan *biometric framework* perlindungan konten dengan pendekatan kriptografi (*AES symmetric encription* dan *HECC asyimmetric encryption*).

#### <span id="page-21-1"></span><span id="page-21-0"></span>**BAB III PENGENALAN WORDPRESS SEBAGAI CMS**

### <span id="page-21-2"></span>**3.1. Sekilas tentang Wordpress**

WordPress adalah sebuah Content Management System (CMS) yang bersifat open source. Dalam bahasa yang lebih mudah dimengerti, WordPress merupakan sebuah software yang akan memudahkan anda untuk membuat website dan mengelola konten secara online.

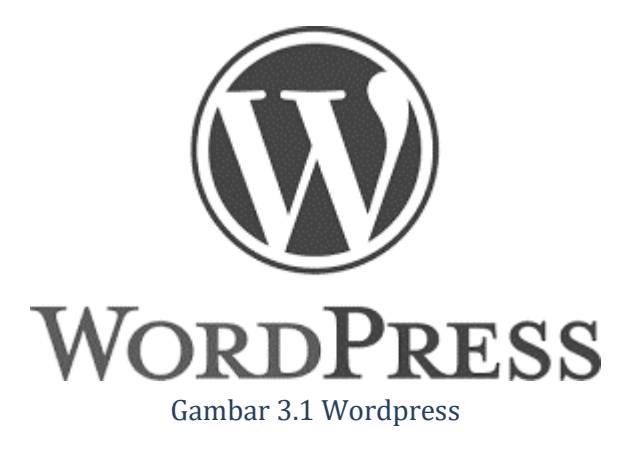

<span id="page-21-3"></span>WordPress merupakan CMS terpopuler di dunia. Selain dapat digunakan secara gratis, wordpress memiliki fitur yang sangat banyak, dan proses instalasinya sangat mudah dan cepat. Dengan wordpress, website atau blog dapat disiapkan hanya dalam hitungan menit dan user tinggal mengelola konten-konten yang akan diunggah pada website, seperti

artikel, gambar, video, dan sebagainya. Tidak hanya sekedar website atau blog, wordpress juga sangat fleksibel untuk digunakan sebagai website dengan tujuan khusus, seperti situs jual beli, portofolio, direktori, profil perusahaan, dan sebagainya. Berikut ringkasan fitusr-fitur yang dimiliki oleh Wordpress, antara lain:

- Menyediakan sistem manajemen konten (content management system) sehingga pengguna website tidak perlu mempersiapkan layout maupun sistem untuk mengelola konten. Membangun sistem manajemen konten sendiri sangat menyita sumber daya, khususnya waktu dan keahlian, dan hanya dimiliki oleh orang-orang yang telah mahir dalam website programming. Sehingga, wordpress sangat cocok untuk pengguna awam yang tidak memiliki pengalaman atau keahlian website programming.
- WordPress dapat dimodifikasi secara bebas untuk memperoleh tampilan atau fitur khusus sesuai kebutuhan user. Bagi yang akan mengubah tampilan dapat memanfaatkan theme yang juga telah tersedia gratis untuk diinstall di wordpress. Selain theme gratis, juga banyak theme yang berbayar yang dapat dibeli di theme marketplace. Theme berbayar biasanya lebih kaya akan fitur yang membuat tampilan lebih menarik lagi. Bagi yang akan menambah fitur-fitur khusus untuk

kepentingan tertentu, dapat memanfaatkan plugin untuk diinstall di wordpress. Penggunaan plugin dapat mempercepat dan mempermudah user dalam mengelola website. Misalnya, kita akan menambahkan contact form pada blog atau website, maka kita tinggal installcontact form plugin secara mudah dan cepat daripada harus membuat contact form sendiri yang memerlukan keahlian website programming.

- Wordpress sangat mudah dipelajari, apalagi juga sudah support dengan hamper sebagian besar Bahasa yang berlaku di dunia. Kepopuleran wordpress membuat banyak orang tertarik untuk membuat tutorial atau guide yang bisa digunakan untuk mempelajari wordpress secara mandiri.
- WordPress merupakan sistem yang selalu terupdate dari waktu ke waktu, sehingga memberikan kenyamanan dan keamanan dalam menggunakan website.

Pada saat ini terdapat 2 jenis layanan Wordpress, yaitu self hosted yang disediakan oleh wordpress.org dan hosted yang disediakan oleh wordpress.com. WordPress.org merupakan sebuah CMS yang disediakan secara self hosted dan dapat gunakan secara gratis, namun kita harus memiliki domain dan hosting untuk menjalankan CMS wordpress tersebut. Jadi istilah self hosted mengandung arti bahwa kita memiliki akses penuh untuk mengelola konten website pada domain dan hosting kita sendiri.

Sedangkan pada hosted service, kita dapat menggunakan CMS wordpress secara gratis tanpa harus memiliki akun hosting sendiri, karena sudah hosting sudah disediakan oleh wordpress.com. Service ini lebih cocok bagi pemilik website pemula, karena tanpa repot menyiapkan domain dan hosting. Namun demikian, service ini memiliki keterbatasan karena pemilik website tidak dapat mengelola konten secara penuh, seperti tidak dapat mengupload plugin atau theme, tidak dapat memasang konten iklan, dan sebagainya. Untuk dapat menggunakan layanan untuk mengelola konten secara leluasa, maka harus membeli layanan premium yang telah disediakan.

### <span id="page-24-0"></span>**3.2. Instalasi Wordpress Self Hosted**

Untuk instalasi wordpress dengan self hosted, kita harus memiliki domain dan hosting sendiri.

Berikut langkah-langkah yang harus dilakukan dalam instalasi wordpress self hosted, sebagai berikut:

#### <span id="page-24-1"></span>**A. Menyewa Domain**

16 Nama domain (bahasa Inggris: domain name) adalah nama unik yang diberikan untuk mengidentifikasi nama server komputer seperti web server atau email server di jaringan komputer ataupun internet. Nama domain berfungsi untuk mempermudah pengguna di internet pada saat melakukan akses ke server, selain juga dipakai untuk mengingat nama server yang dikunjungi tanpa harus mengenal deretan angka yang rumit yang dikenal sebagai alamat IP.

Nama domain ini juga dikenal sebagai sebuah kesatuan dari sebuah situs web seperti contohnya: wikipedia.org, wordpress.org, kompas.com, dan sebagainya. Nama domain kadang-kadang disebut pula dengan istilah URL, atau alamat website. Ibarat kita akan membangun rumah, domain dapat dianalogikan sebagai tanah dimana bangunan rumah akan dibangun. Bangunan rumah sendiri dapat dianalogikan sebagai websitenya. Sehingga domain dapat disebut sebagai alamat website.

<span id="page-25-0"></span>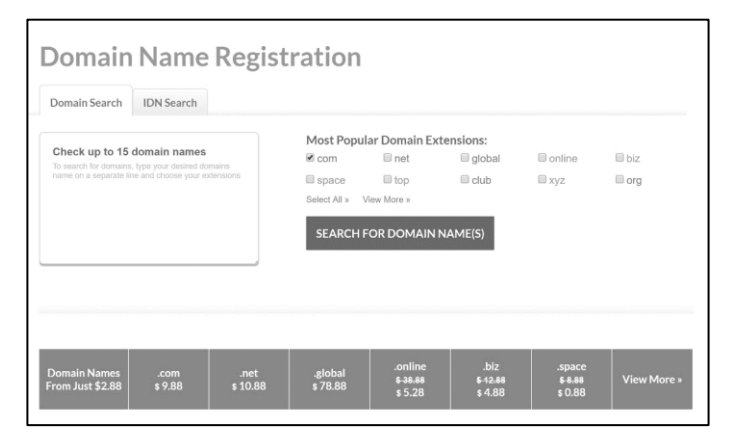

Gambar 3.2 Registrasi Domain Name

Untuk mendapatkan domain guna membangun website, kita harus menyewa atau membeli. Domain name disediakan oleh perusahaan yang telah memiliki hak untuk mendistribusikan domain name secara internasional. Istilah menyewa dalam hal ini karena kita hanya berhak menggunakan nama domain dalam batas waktu tertentu, dimana setiap domain yang diregistrasi harus membayar biaya sewa setiap tahun. Jika tidak dibayar maka domain dapat diregistrasi atau digunakan oleh orang lain. Beberapa website yang memiliki layanan registrasi domain, seperti godaddy.com, whois.com, namecheap.com, dan sebagainya. Biaya registrasi maupun sewa domain sangat bervariasi, tergantung layanan yang diberikan, jenis ekstensi domain (.com, .net, .org, .info, dan sebagainya), lama waktu registrasi atau sewa, dan sebagainya. Selain itu, untuk memperoleh domain name, pada ekstensi domain tertentu juga memerlukan dokumen pribadi dan/atau perusahaan sesuai peruntukannya.

Beberapa tips dalam mencari domain name, antara lain: domain name tidak terlalu panjang, sesuai dengan topik atau konten website, mudah diingat, tidak melanggar hak cipta, diusahakan menggunakan karakter huruf (walaupun boleh menggunakan angka dan tanda hubung), memilih ekstensi yang populer sesuai kebutuhan (.com, .net., .org, .info, dan sebagainya).

#### <span id="page-27-0"></span>**B. Menyewa Hosting**

Setelah memiliki domain name, selanjutnya kita harus memiliki server hosting sebagai tempat untuk instalasi website dan konten-kontennya. Kita dapat menggunakan layanan hosting dari perusahaan-perusahaan penyedia layanan hosting. Biaya sewa hosting bervariasi tergantung jenis layanan, masa layanan, dan fitur-fitur lain yang disediakan. Jenis-jenis layanan hosting, antara lain linux hosting, windows hosting, maupun cloud hosting. Jenis-jenis server yang digunakan, antara lain virtual private server, dedicated server, semi dedicated server. Selain itu, biasanya juga ada layanan khusus seperti email hosting dan website security. Semakin tinggi kualitas layanan maka semakin mahal biaya sewa per tahunnya.

| <b>RR APPLICATIONS</b><br>$:=$ PLANS<br><b>FEATURES</b><br>三                                                                                             | <b><i>APA</i></b> TECHNICAL SPECIFICATIONS                                                                                                    |
|----------------------------------------------------------------------------------------------------|----------------------------------------------------------------------------------------------------|
| Primary                                                                                                    | Professional                                                                                                    |
| Starting at<br><b>82.99</b> / <sub>Mo</sub><br><b>SIGN UP NOW</b>                                                                                        | Starting at<br>\$7.99/Mo<br>SIGN UP NOW                                                                                                    |
| 0.000MB SSD Space                                                                                                    | <b>UNLIMITED SSD Space</b>                                                                                                    |
| <b>UNLIMITED Bandwidth</b><br>and the following property of the company of the company of the property of the company of the company of the              | <b>UNLIMITED Bandwidth</b>                                                                                                    |
| <b>UNLIMITED Databases</b>                                                                                                    | <b>UNLIMITED Databases</b>                                                                                                    |
| <b>UNLIMITED Domains</b>                                                                                                    | <b>UNLIMITED Domains</b>                                                                                                    |
| <b>FREE Unlimited SSL Certificates</b><br>a shi kata wa shekara wa sana wa matu wa mutu wa mwaka wa 1970, wakazi wa mutu wa 1970. Wakazi wa 1970, wakazi | <b>FREE Unlimited SSL Certificates</b>                                                                                                    |
| <b>FREE Migrations</b>                                                                                                    | <b>FREE Migrations</b><br>A 20 YO FAR YOU ALLOW HE DOESN'T WAS ARRESTED FOR DWOL. THE RESIDENCE OF A REPORT OF A REPORT OF A REPORT OF A REPORT OF A REPORT OF A REPORT OF A REPORT OF A REPORT OF A REPORT OF A REPORT OF A REPORT OF A REPORT OF A REP |
| FREE Memcached Server                                                                                                    | <b>FREE Memcached Server</b>                                                                                                    |

<span id="page-27-1"></span>Gambar 3.3 Contoh Layanan dan Biaya Sewa Hosting

#### <span id="page-28-0"></span>**C. Instalasi Wordpress**

Setelah memiliki domain dan hosting, selanjutnya kita siap untuk instalasi wordpress. Instalasi wordpress sendiri dapat dilakukan dengan dua cara, antara lain menggunakan software instalasi (seperti softaculous), atau install manual.

### <span id="page-28-1"></span>**1. Upload File**

Untuk instalasi secara manual kita harus mentransfer file master wordpress ke server hosting. Proses transfer dapat menggunakan software ftp atau menggunakan fitur transfer atau upload file yang disediakan oleh layanan hosting.

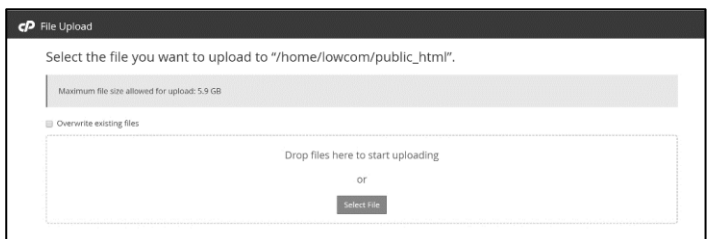

Gambar 3.4 File Upload

<span id="page-28-2"></span>Misal kita akan menguplaod file master wordpress CMS ke server hosting mengguakan layanan file upload, maka langkah-langkahnya adalah sebagai berikut:

- Unduh file wordpress terbaru di http://www.wordpress.org (dalam format .zip file).
- Login ke cpanel hosting dengan username dan password sesuai yang diberikan pada saat kita registrasi untuk menyewa hosting.
- Pada cpanel dashboard, pilih fitur file manager, selanjutnya akan dibuka window tab baru untuk file manager (seperti file explorer).
- Pilih folder tempat dimana file akan kita upload atau install.
- Kemudian, pada header menu, pilih menu Upload. Selanjutnya akan tampil file upload window seperti Gambar 3.4. Carilah file master wordpress yang sudah di download (dalam format .zip), lalu upload hingga proses upload selesai.

# <span id="page-29-0"></span>**2. Ekstrak File**

Pastikan file master dalam format .zip sudah terupload pada folder yang dinginkan untuk instalasi website. Nama folder biasanya sesuai nama domain. Untuk ekstraksi file, lakukan langkah-langkah sebagai berikut:

- Klik nama file master.
- Klik menu Extract pada header menu, atau klik kanan dan pilih extract.

 Sesuaikan nama folder tempat dimana file akan diekstrak.

Jika ekstraksi berhasil maka pada folder tersebut akan berisikan sub-sub folder dan file-file master wordpress sebagaimana pada Gambar 5.

| $\hat{\phantom{a}}$<br>Name | Date modified       | Type                 | Size   |
|-----------------------------|---------------------|----------------------|--------|
| wp-admin                    | 9/20/2017 4:21 AM   | File folder          |        |
| ı<br>wp-content             | 10/5/2017 8:44 AM   | File folder          |        |
| wp-includes<br>o.           | 9/20/2017 4:21 AM   | File folder          |        |
| .htaccess                   | 10/4/2017 11:44 PM  | <b>HTACCESS File</b> | 1 KB   |
| all index.php               | 9/25/2013 7:18 AM   | PHP File             | 1 KB   |
| E<br>license.txt            | 1/3/2017 12:58 AM   | <b>Text Document</b> | 20 KB  |
| readme.html                 | 12/12/2016 3:01 PM  | HTML Document        | 8 KB   |
| wp-activate.php             | 9/28/2016 4:36 AM   | PHP File             | 6 KB   |
| wp-bloq-header.php          | 12/19/2015 6:20 PM  | PHP File             | 1 KB   |
| wp-comments-post.php        | 8/29/2016 7:00 PM   | PHP File             | $2$ KB |
| wp-config.php               | 10/4/2017 11:43 PM  | PHP File             | 3 KB   |
| wp-cron.php                 | 5/25/2015 12:26 AM  | PHP File             | 4 KB   |
| wp-links-opml.php           | 11/21/2016 9:46 AM  | PHP File             | 3 KB   |
| wp-load.php                 | 10/25/2016 10:15 AM | PHP File             | 4 KB   |
| wp-login.php                | 5/13/2017 12:12 AM  | PHP File             | 34 KB  |
| wp-mail.php                 | 1/11/2017 12:13 PM  | PHP File             | 8 KB   |
| wp-settings.php             | 4/7/2017 1:01 AM    | PHP File             | 16 KB  |
| wp-signup.php               | 1/24/2017 6:08 PM   | PHP File             | 30 KB  |
| wp-trackback.php            | 10/15/2016 2:39 AM  | PHP File             | 5 KB   |
| - xmlrpc.php                | 8/31/2016 11:31 PM  | PHP File             | 3 KB   |
|                             |                     |                      |        |

Gambar 3.5 File Master Wordpress

# <span id="page-30-1"></span><span id="page-30-0"></span>**3. Membuat MySQL database**

Wordpress memerlukan file database untuk menyimpan konten dan semua setting website. MySQL database dapat dibuat melalui fitur yang disediakan pada cpanel hosting. Untuk membuat database, berikut langkahlangkahnya:

- Login ke cpanel hosting.
- Pada box DATABASES, klik MySQL database, lihat pada gambar berikut:

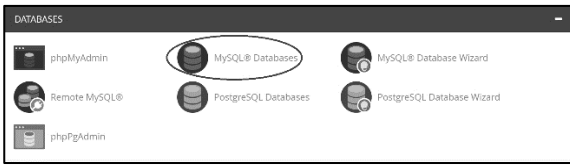

Gambar 3.6 MySQL Database Menu

<span id="page-31-0"></span> Setelah itu akan ditampilkan window untuk membuat database

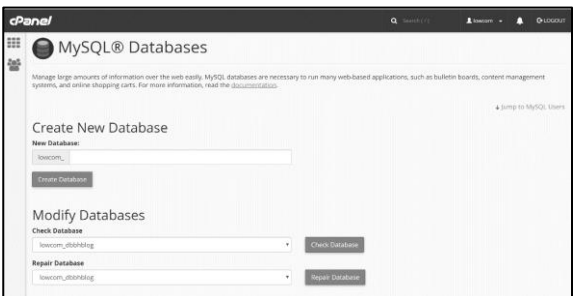

Gambar 3.7 Create MySQL Database

<span id="page-31-1"></span>Masukkan nama database pada kolom "New Database", missal "dbblog", lalu klik Create Database button.

 Setelah itu, scroll down untuk mengarahkan membuat username dan password untuk database, karena untuk akses database diperlukan username dan password.

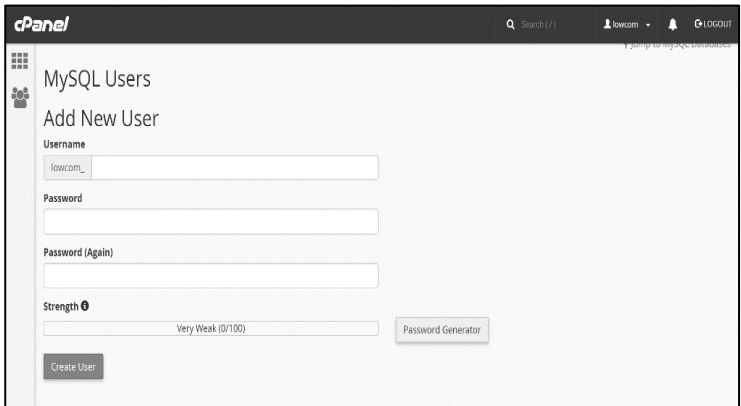

Gambar 3.8 Create MySQL User

<span id="page-32-0"></span>Masukkan nama username, password, dan password again, lalu klik Create User button. Selanjutnya, koneksikan username dan password dengan database. Scroll down dan arahkan ke Add User to Database

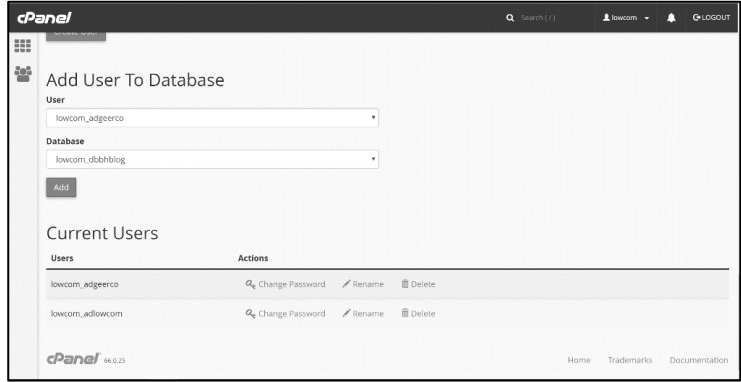

<span id="page-32-1"></span>Gambar 3.9 Add User to MySQL Database

Arahkan pada username dan database yang baru saja dibuat, lalu klik Add. Pada saat klik Add maka akan diminta untuk mengisi option-option (privileges database), check all untuk semua option yang disediakan. Jika add user berhasil maka akan ditampilkan darter Current Users pada server hosting.

| cPanel                                                                                            |                      | Q. Sounds (2) | $L$ inscore $-$ | n<br><b>OHNHH</b> |
|---------------------------------------------------------------------------------------------------|----------------------|---------------|-----------------|-------------------|
| MySQL® Databases                                                                                  |                      |               |                 |                   |
| Manage User Privileges<br>Lise: lowcom adgeerco<br>Database: Iowcom.dbbhblog<br>BE ALL PRIVILEGES |                      |               |                 |                   |
| W. ALTER                                                                                          | W. ALTER ROUTINE     |               |                 |                   |
| W. CREATE                                                                                         | W. CREATE ROUTINE    |               |                 |                   |
| <b><i>CREATE TEMPORARY TAILES</i></b>                                                             | <b>ALCOHATE VIEW</b> |               |                 |                   |
| <b>E DELETE</b>                                                                                   | * DROP               |               |                 |                   |
| W. EVENT                                                                                          | W-EXECUTE            |               |                 |                   |
| W. INDEX                                                                                          | W. INSERT            |               |                 |                   |
| $\sim$ $\sim$ $\sim$ $\sim$<br>at LOCK TABLES                                                     | W BISERINCES         |               |                 |                   |
| <b>M SELECT</b>                                                                                   | ie SHOW VIEW         |               |                 |                   |
| <b>R. TRIGGER</b>                                                                                 | W. UPDATE            |               |                 |                   |

<span id="page-33-1"></span>Gambar 3.10 Update Privileges MySQL Database

### <span id="page-33-0"></span>**4. Install Wordpress**

Pastikan domain sudah diregistrasikan pada server melalui menu Add On domain. Pastikan juga database telah dibuat lengkap dengan username, password dan sudah terkoneksi antara username dengan database. Selanjutnya, langkah utama untuk instalasi wordpress adalah sebagai berikut:

 Setting konfigurasi database pada file wordpress, langkah-langkahnya adalah sebagai berikut:

- Login ke cpanel dan menuju ke File Manager.
- Klik pada folder dimana wordpress akan diinstall.
- Carilah file wp-config-sample.php.
- Gantilah nama filenya (rename) menjadi wpconfig.php dengan cara klik kanan pada nama file tersebut dan pilih rename.
- Setelah itu, klik kanan pada nama file tersebut dan pilih edit. Selanjutnya file tersebut akan dibuka untuk dapat dilakukan editing.

|                     | 叠 Home<br># Up One Level | $\triangle$ Back            | C Reload<br>+ Forward | Select All            | <b>III</b> View Trash<br>□ Unselect All | Empty Trash |
|---------------------|--------------------------|-----------------------------|-----------------------|-----------------------|-----------------------------------------|-------------|
|                     | Name                     |                             | Size                  | Last Modified         | Type                                    | Permissions |
| 自                   | <b>DISRETISM: UKL</b>    |                             | 13.47 ND              | JUIT 12, 2011 3:34 AM | ияхорвят                                | <b>UD44</b> |
| 团                   | readme.html              |                             | 7.26 KB               | Sep 20, 2017 4:10 PM  | text/html                               | 0644        |
| G                   | wp-activate.php          |                             | 5.32 KB               | Sep 28, 2016 4:36 AM  | application/x-httpd-php                 | 0644        |
| G <sub>3</sub>      | wp-blog-header.php       |                             | 364 bytes             | Dec 19, 2015 6:20 PM  | application/x-httpd-php                 | 0644        |
| GR.                 | wp-comments-post.php     |                             | 1.59 KB               | Aug 29, 2016 7:00 PM  | application/x-httpd-php                 | 0644        |
| 國                   | wp-config.php            |                             | 2.7 KB                | Jun 8, 2017 9:35 AM   | application/x-httpd-php.                | 0644        |
| 碌                   | wp-cron.php              | & Download                  | 3.21 KB               | May 25, 2015 12:26 AM | application/x-httpd-php                 | 0644        |
| 砀                   | wp-links-opml.ph         | <b>Co</b> View              | 2.37 KB               | Nov 21, 2016 9:46 AM  | application/x-httpd-php                 | 0644        |
| G                   | wp-load.php              |                             | 3.22 KB               | Oct 25, 2016 10:15 AM | application/x-httpd-php                 | 0644        |
| $\overline{\omega}$ | wp-login.php             | $+$ Move<br><b>C</b> h Copy | 33.14 KB              | Nov 21, 2016 9:46 AM  | application/x-httpd-php                 | 0644        |
| G                   | wp-mail.php              | Rename                      | 7.86 KB               | Jan 12, 2017 3:34 AM  | application/x-httpd-php                 | 0644        |
| 4                   | wp-settings.php          | <b>4</b> Change Permissions | 15.87 KB              | Apr 21, 2017 7:01 AM  | application/x-httpd-php                 | 0644        |
| 國                   | wp-signup.php            | X Delete                    | 29.2 KB               | Oct 19, 2016 11:47 AM | application/x-httpd-php                 | 0644        |
| 园                   | wp-trackback.php         | Compress                    | 4.41 KB               | Oct 15, 2016 2:39 AM  | application/x-httpd-php                 | 0644        |
| 励                   | xmlrpc.php               |                             | 2.99 KB               | Aug 31, 2016 11:31 PM | application/x-httpd-php                 | 0644        |

<span id="page-34-0"></span>Gambar 3.11 Update File Konfigurasi Wordpress

Isikan nama database, username dan password yang telah dibuat sebelumnya. Setelah itu klik "Save Changes".

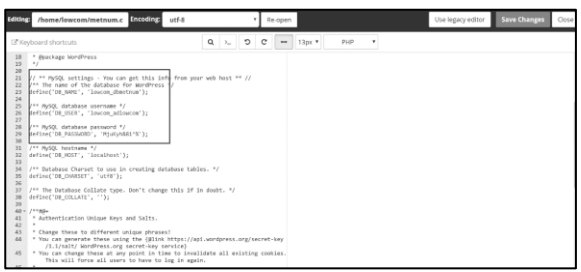

<span id="page-35-0"></span>Gambar 3.12 Update MySQL Database Detail

- Buka browser dan tuliskan nama URL atau domain name pada browser sebagaimana kita mengakses sebuah website. Karena website ini baru akan diinstal dan sudah tersimpan file master wordpress di dalamnya, maka yang akan tampil adalah proses intalasi. Lakukan sesuai instruksi yang muncul pada saat instalasi. Isian-isian yang mungkin sangat penting diantaranya adalah:
	- Pemilihan Bahasa yang dinginkan.
	- Entry nama database, username dan password.
	- Entry Title website (dapat diedit setelah instalasi).
	- Entry Username untuk admin website.
	- Entry Password untuk admin website.
	- Entry Email address untuk website.

Lakukan instaasi hingga selesai.

- Cobalah untuk memastikan bahwa instalasi telah berhasil dengan cara:
	- Akses website melalui browser dengan alamat URL, misalnya http://yourdomain.com.
	- Login ke admin website melalui broser dengan alamat URL http://yourdomain.com/wp-admin dengan username dan password sesuai pada saat instalasi.

| w                              |                                                                                                    |                            |                      |                                     | Howh, Methium |
|--------------------------------|----------------------------------------------------------------------------------------------------|----------------------------|----------------------|-------------------------------------|---------------|
| <b>22</b> Gashboard<br>Home    | WordPress 4.8.2 is available! Please update now.                                                              |                            |                      | Screen Options                      | Help W        |
| Updates a                      | Dashboard                                                                                                    |                            |                      |                                     |               |
| ۰<br>All in One SEO            |                                                                                                    |                            |                      |                                     |               |
| * Posts                        | Welcome to WordPress!                                                                                         |                            |                      |                                     | C Dismiss     |
| <sup>Q<sub>2</sub></sup> Modia | We've assembled some links to get you started:                                                                |                            |                      |                                     |               |
| <b>E</b> Pages                 | <b>Get Started</b>                                                                                            | <b>Next Steps</b>          |                      | More Artinos                        |               |
| Comments                       | Customize Your Site                                                                                           | Write your first blog post |                      | Manage widgets or menus             |               |
| (NE Une Stickenhow)            |                                                                                                    | + Add an About page        |                      | <b>D</b><br>Turn comments on or off |               |
| <b>Я</b> Асеквансе             | or, change your therm completely                                                                              | View your uite             |                      | Learn more about getting started    |               |
| fir Plagins (B)                |                                                                                                    |                            |                      |                                     |               |
| & Users                        | At a Glasce                                                                                                   | ٠                          | Quick Draft          |                                     |               |
| $F$ Tools                      | <b>语</b> 1 Page<br>$+$ 6 Posts                                                                                |                            | Title                |                                     |               |
| E Settings                     | WordPress 4.7.6 running Shadower theme.                                                                       | Lister is 48.7             | What's on your mind? |                                     |               |
| C Lik Shortcodes               |                                                                                                    |                            |                      |                                     |               |
| Squirrly                       | Activity                                                                                                    | ٠                          |                      |                                     |               |
| O Colupce menu                 | Recently Published<br>the state of the control of the control of the control of the control of the control of |                            | Save Draft           |                                     |               |

<span id="page-36-0"></span>Gambar 3.13 Admin Website Dashboard

# <span id="page-37-1"></span><span id="page-37-0"></span>**BAB IV INSTALASI PLUGIN PADA WORDPRESS**

#### <span id="page-37-2"></span>**4.1. Sekilas tentang Plugin**

Plugin merupakan program atau fungsi atau script tambahan yang digunakan untuk menambah fungsionalitas sebuah website berbasis wordpress. Plugin biasanya dibuat dengan Bahasa pemrogramam PHP dan HTML dan diintegrasikan ke program utama pada wordpress. Dengan menggunakan plugin, pengguna website akan dimudahkan untuk menambah fungsi-fungsi tertentu tanpa harus memiliki kemampuan pemrograman.

29 Misalnya pada wordpress standard belum meiliki fitur contact form, maka pemilik website dapat mengunduh plugin contact form lalu dininstall ke website dan diintegrasikan melalui halaman atau lokasi lain di website. Misalnya pemilik juga akan meningkatkan kualitas website pada search engine optimization (SEO), maka pemilik tinggal download SEO plugin dan menginstalnya di website wordpress tanpa harus berkutat dengan pemrograman yang memerlukan waktu dan kemampuan yang cukup banyak. Kemampuan menambahkan plugin ini merupakan salah satu kemudahan dan kelebihan wordpress CMS dibandingkan dengan CMS yang lain. Plugin sangat bermanfaat untuk meningkatkan efisiensi dan efektivitas pengguna dalam mengelola website. Pengguna wordpress dapat memilih plugin-plugin mana yang diperlukan dan kompatibel dengan websitenya.

Plugin dapat diperoleh secara gratis maupun dengan berbayar. Untuk plugin yang gratis dapat diunduh melalui website wordpress.org, lalu diinstall ke website secara mudah dan cepat. Plugin yang berbayar biasanya memiliki fitur yang lebih banyak dan lebih menarik apabila dibandingkan dengan plugin gratis. Semuanya diserahkan kepada pemilik website dalam pemilihan plugin dan disesuaikan dengan keperluan.

#### <span id="page-38-0"></span>**4.2. Cara Instalasi Plugin**

Untuk instalasi plugin, dapat dilakukan secara langsung dari dashboard admin website. Berikut tahapan-tahapan dalam instalasi plugin, sebagai berikut:

- Login ke Admin Website
- Klik menu Plugin dan pilih Add New

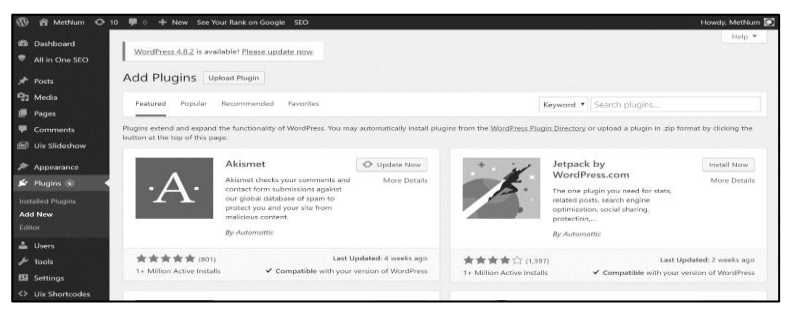

Gambar 4.1 Plugin Menu

- <span id="page-39-0"></span> Plugin baru dapat dicari melalui "Search Plugin" pada admin dashboard, namun juga dapat di download terlebih dahulu dari situs wordpress.org atau situs lain yang menyediakan.
- Upload Plugin; menu ini dapat digunakan jika plugin sudah didownload dan tersimpan di local computer. Kita dapat klik "Upload Plugin" button dan diarahkan untuk upload file plugin yang sudah tersimpan.

| $\omega$                                                  | 省 MetNum → 10 甲 0 + New See Your Rank on Google SEO                                                                                                    |                                                                                                    | Howdy, MetNum                                                     |
|-----------------------------------------------------------|----------------------------------------------------------------------------------------------------|----------------------------------------------------------------------------------------------------|-------------------------------------------------------------------|
| <b><i>et</i></b> Dashboard<br>$\bullet$<br>All in One SEO | WordPress 4.8.2 is available! Please update now.                                                                                                    | C Open<br>к<br>- MatKul > SoftwareQuality<br>v O Search SoftwareQuality                                                                                                    | $\times$<br>۹                                                     |
| Posts<br><sup>9</sup> Media                               | Add Plugins Upload Plugin                                                                                                    | New folder<br>Organize -<br>$\hat{\phantom{a}}$<br><b>Ille</b> Desktop<br>×<br>Name<br><b>Ill</b> Documents *<br>S Guide to the ISTOB Advanced Certification as a                | $\bullet$<br>国 -<br>$\Box$<br>Date modified<br>10/18/2017 5:55 AM |
| <b>B</b> Pages<br>Comments                                | If you have a plugin in a .zip                                                                                                    | <b>L.</b> Pictures<br>÷<br>Guide to the ISTOB Advanced Certification as a<br><b>B</b> BukuAjar<br>S lochmann2011.odf<br>nafadoc.com_advanced-software-testingvol-3<br>III ebooks | 10/17/2017 10:45 PM<br>10/18/2017 5:55 AM<br>10/17/2017 10:06 PM  |
| Uix Slideshow<br>Appearance                               | Choose File No.                                                                                                    | paech2008.pdf<br>iii. ava<br>Software Quality - 1.5 Credits - Aris Marjuni.pdf<br>SoftwareQuality<br>> 登 Dropbox                                                                 | 10/18/2017 6:23 AM<br>10/17/2017 9:51 PM                          |
| $\mathbf{F}$ Plugins<br><b>Installed Plugins</b>          |                                                                                                    | > dia OneDrive<br>$-3$ This PC<br>$\sqrt{2}$                                                                                                    |                                                                   |
| Add New<br>Editor                                         | Recommended<br>Favorites<br>Featured<br>Popular                                                                                                    | All Files<br>File name:<br>$\sim$<br>Open                                                                                                    | $\sim$<br>Cancel                                                  |
| <b>A</b> Users<br>$\sqrt{\frac{1}{2}}$ Tools              | Plugins extend and expand the functionality of WordPress. You may automatically install plugins from the WordPress Plugin Directory or upload a plugin in .zip format by clicking the |                                                                                                    |                                                                   |
| Ell Settings<br><> Uix Shortcodes                         | button at the top of this page.<br>Akismet<br>C Update Now                                                                                                    | Jetpack by                                                                                                    | Install Now                                                       |

<span id="page-39-1"></span>Gambar 4.2 Upload New Plugin

Setelah ditemukan, klik "Install Now" button. Jika instalasi berhasil maka harus diaktivasi melalui "Activate" button.

<span id="page-40-0"></span>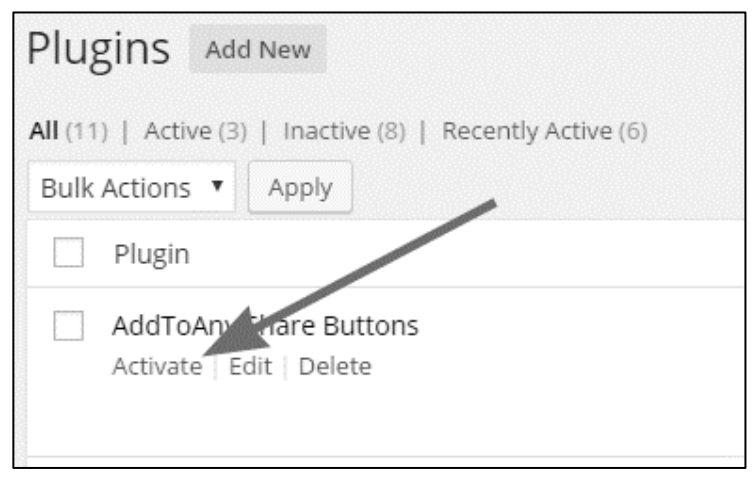

Gambar 4.3 Aktivasi Plugin Baru

### <span id="page-41-1"></span><span id="page-41-0"></span>**BAB V PLUGIN PROTEKSI KONTEN WEBSITE**

#### <span id="page-41-2"></span>**5.1. Sekilas tentang Plugin Proteksi Konten Website**

Plugin proteksi konten website dikembangkan untuk mengurangi plagiasi atau copy paste konten dari website. Sebagaimana diketahui, pemilik website pada dasarnya memiliki asset berupa konten, baik berupa teks atau artikel, gambar atau foto, audio, atau video, yang kadang kala memiliki nilai privasi tinggi walaupun sudah terunggah pada website. Konten yang tidak diproteksi menyebabkan pengunjung website akan mudah melakukan copy paste atau save as konten, dan tidak jarang yang kemudian disalahgunakan. Penyalahagunaan konten dapat berwujud macam-macam, seperti artikel asli disalin, disimpan ke dalam computer local, lalu di edit, setelah itu di unggah kembali pada website lain atau media lain.

Demikian juga, gambar atau foto, disimpan oleh orang lain, diedit lalu diunggah kembali pada media lain seolaholah itu adalah hasil karyanya. Untuk mencegah penyalahgunaan ini, maka diperlukan tools bagi pemilik website berupa plugin untuk melindungi konten agar tidak mudah di copy, atau di save as oleh orang lain tanpa ijin.

### <span id="page-42-0"></span>**5.2. Fitur Plugin Proteksi Konten**

Plugin ini dikembangkan untuk melindungi konten berupa teks dan gambar. Fitur-fitur yang dikembangkan pada plugin ini meliputi:

- Menonaktifkan fungsi seleksi dan kopi pada konten dengan mouse sehingga user tidak bisa melakukan seleksi konten dan copy. Pada konten yang tidak terproteksi, user dapat melakukan seleksi konten dengan mouse, lalu klik kanan untuk melakukan copy.
- Menonaktifkan fungsi klik kanan mouse (right click) baik pada teks maupun gambar. Pada konten yang tidak terproteksi, umumnya user dapat melakukan klik kanan dengan mouse dan memilih berbagai menu yang tersedia seperti copy, save as, dan sebagainya. Sistem akan menampilkan peringatan ketika user melakukan klik kanan pada konten.
- Menonaktifkan fungsi keyboard shortcut yang terkait dengan pengelolaan konten, seperti Ctrl C (copy), Ctrl X (cut), Crtl A (select all), Ctrl S (save), Ctrl V (paste), dan Ctrl P (print).
- Penambahan watermark luar (visible watermark) pada gambar.
- Kompatibel dengan hamper semua browser (Chrome, FireFox, Opera, IE, dan sebagainya).

## <span id="page-43-0"></span>**5.3. Instalasi Plugin Proteksi Konten**

Untuk install plugin proteksi konten, dapat dilakukan sebagaimana instalasi plugin baru, dengan langkah-langkah sebagai berikut:

- Login ke dashboard admin website.
- Dari menu plugin, klik Add New.
- Klik Upload Plugin dan arahkan pada plugin proteksi konten website dan klik "Install Now" button.

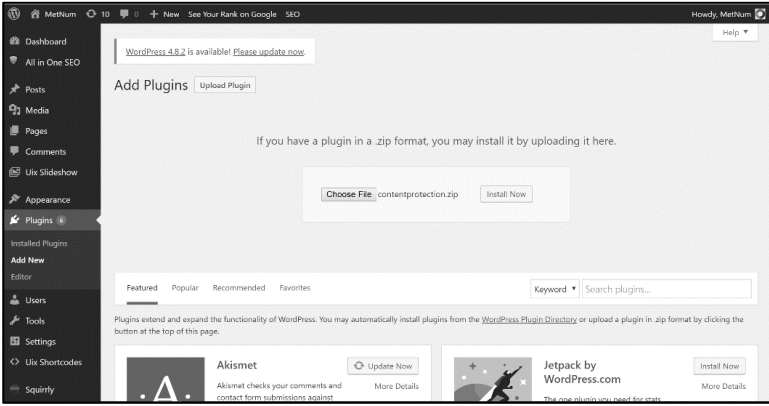

Gambar 5.1 Upload Plugin Proteksi Konten

<span id="page-43-1"></span> Setelah instalasi selesai, aktivasi plugin dengan cara klik "Activate plugin" button

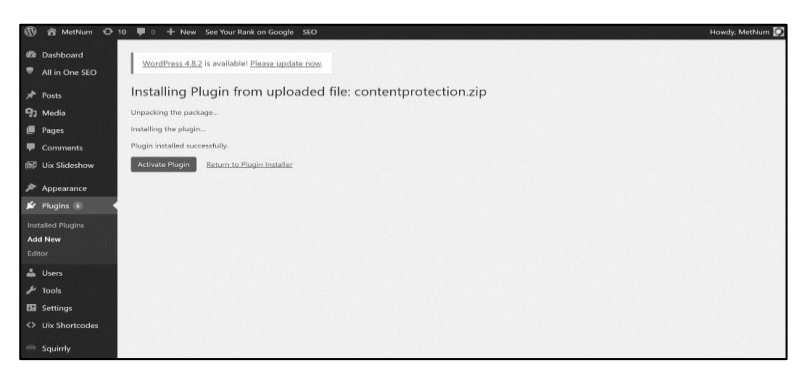

Gambar 5.2 Aktivasi Plugin Proteksi Konten

<span id="page-44-0"></span> Jika sudah berhasil terinstal, maka plugin akan tercantum ada daftar plugin yang telah terinstal.

<span id="page-44-1"></span>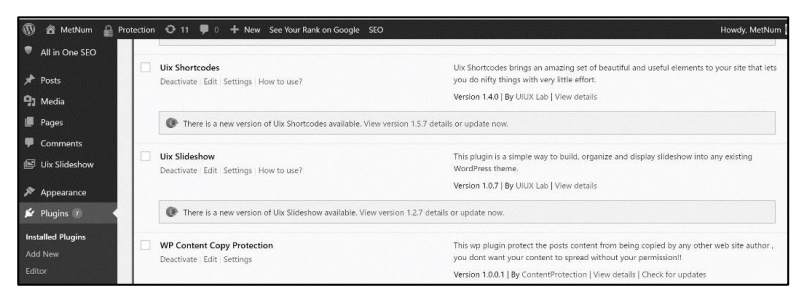

Gambar 5.3 Plugin Proteksi Konten

### <span id="page-45-1"></span><span id="page-45-0"></span>**BAB VI KONFIGURASI PLUGIN PROTEKSI KONTEN WEBSITE**

# <span id="page-45-2"></span>**6.1. Main Setting**

Main setting menyediakan beberapa fitur untuk manajemen konten, berupa pemilihan area proteksi, konfigurasi pesan peringatan (alert), penonaktifan tombol keyboards khusus (keys), pengaturan warna tampilan pesan proteksi, pengaturan lama waktu pesan proteksi ditampilkan, dan sebagainya.

| WordPress 4.8.2 is available! Please update now.<br>Main Settinys Premium RightClick Protection Premium Protection by CSS Smart Protection<br>Custom Settings Help<br>Watermark Exclude URL's<br><b>Basic Protection (Basic Layer):</b><br>Disable Selection on<br>HomePage<br>To choose where to apply the protection<br>Posts<br>Static pages<br>м<br><b>B</b> Pages<br><b>D</b> Comments<br>Selection disabled message<br><b>Alert:</b> Content is protected!!<br><b>ING</b> Uix Slideshow<br>$$$ Appearance<br>Message for disable the leave CTRL+A . CTRL+C .<br>CTRL + key disabled message<br><br>b>Alert: You are not allowed to co-<br>CTRL+X, CTRL+S or CTRL+V, CTRL+U<br>for Plugins<br>Disable PrintScreen key & Printing key & Save page<br> | <b>CO</b><br><b>WetNum</b>                   | A Protection ⊙ 11 / 0 + New See Your Rank on Google SEO |  | Howdy, MetNum |
|----------------------------------------------------------------------------------------------------|----------------------------------------------|---------------------------------------------------------|--|---------------|
|                                                                                                    | <b>@</b> Dashboard<br>All in One SEO         |                                                         |  |               |
|                                                                                                    | x <sup>+</sup> Posts<br><sup>2</sup> 2 Media |                                                         |  |               |
|                                                                                                    |                                              |                                                         |  |               |
|                                                                                                    |                                              |                                                         |  |               |
|                                                                                                    |                                              |                                                         |  |               |
|                                                                                                    |                                              |                                                         |  |               |
|                                                                                                    |                                              |                                                         |  |               |
|                                                                                                    |                                              |                                                         |  |               |
| <> Uix Shortcodes                                                                                                    |                                              |                                                         |  |               |

<span id="page-45-3"></span>Gambar 6.1 Konfigurasi Utama

- Disable Selection on; fitur ini disediakan untuk memilih pada area mana pada website yang akan diproteksi. Terdapat 3 pilihan, yaitu:
	- Posts; semua posts konten (artikel) akan dilakukan proteksi.
	- Homepage; hanya pada homepage (halaman utama0 saja yang akan diproteksi.
	- Static pages; hanya pada halaman statis (static page) saja yang akan diproteksi.
- Selection disabled message; fitur untuk mendefinisikan pesan yang akan ditampilkan kepada visitor bahwa konten telah diproteksi. Pesan ini berupa teks atau kalimat peringatan (alert). Misalnya "Konten yang Anda seleksi pada website ini telah diproteksi".
- Ctrl key disabled message; fitur untuk mendefinisikan pesan yang akan ditampilkan kepada visitor bahwa tombol ctrl dan keys atau shortcut telah dinonaktifkan, seperti ctrl C (copy), ctrl A (selection), ctrl V (paste), ctrl X (cut), dan ctrl S (save). Pesan ini berupa teks atau kalimat peringatan (alert). Misalnya "Mohon maaf, fungsi tombol control (Ctrl) telah dinonaktifkan".
- Disable special keys; fitur ini disediakan untuk menonaktifkan tombol kunci tertentu, khususnya PrintScreen, ctrl P (print), dan ctrl S (save).
- Special keys disabled message; fitur untuk mendefinisikan pesan yang akan ditampilkan kepada visitor bahwa beberapa tombol khusus atau shortcut telah dinonaktifkan, seperti PrintScreen, ctrl P (print), dan ctrl S (save). Pesan ini berupa teks atau kalimat peringatan (alert). Misalnya "Tombol khusus telah dinonaktifkan".
- Message inner style; Pemilihan warna teks dan background pada tampilan pesan (alert).
- Message outer style; Pemilihan warna border dan shadow pada tampilan pesan (alert).
- Message show time; Pengaturan lama waktu tampilan pesan (dalam detik).

#### <span id="page-47-0"></span>**6.2. Pengaturan Fungsi Right Click**

Fungsi right click (klik kanan) dapat dikonfigurasi oleh administrator untuk mengatur bagaimana plugin proteksi akan dioperasikan, Pengaturan meliputi: pengaturan pada area mana saja right click akan diterapkan, apakah pada semua konten yang telah diposting (artikel), static pages (semua halaman statis), atau hanya pada homepage (halaman utama saja), termasuk pendefinisian pesan peringatan (alert message).

 Disable right click on; Admin dapat memilih apakah right click akan diterapkan pada semua posting artikel

(posts), halaman statis (static pages), atau pada homepage saja (halaman utama website).

- Disable right click on HTML tags; Admin dapat mengatur apakah right click akan diterapkan pada html tag, seperti image tag, text content tag, hyperlink tag, headlines tag, text area, text field, maupun spasi kosong (blank space).
- Right click disabled message; fitur untuk mendefinisikan pesan yang akan ditampilkan kepada visitor bahwa beberapa fungsi right click telah dinonaktifkan,

| m                                            |                                                  |                             |                                                  |                                                                                                    | Howdy, Methium                                    |
|----------------------------------------------|--------------------------------------------------|-----------------------------|--------------------------------------------------|----------------------------------------------------------------------------------------------------|---------------------------------------------------|
| <b>29 Dashboard</b>                          | WordPress 4.8.2 is available! Please update now. |                             |                                                  |                                                                                                    |                                                   |
| All in One SEO                               |                                                  |                             |                                                  | Main Settings Premium RightClick Protection Premium Protection by CSS Smart Protection Watermark Exclude URL's Custom Settings Help |                                                   |
| * Posts                                      |                                                  |                             | Copy Protection on RightClick (Premium Layer 1): |                                                                                                    |                                                   |
| <sup>2</sup> <sup>2</sup> <sub>2</sub> Media |                                                  |                             |                                                  |                                                                                                    |                                                   |
| <b>Pages</b>                                 | Disable RightClick on                            | Posts                       | HomePage                                         | Static pages<br>м                                                                                                    | To choose where to noply the protection           |
| Comments                                     | Disables RightClick for HTML                     |                             |                                                  |                                                                                                    | Video protection is not recommended because video |
| <b>E Uix Slideshow</b>                       | 5305                                             | ø<br>Images                 | $\overline{\omega}$<br>links                     | ø<br>Text content                                                                                                    | players are too different                         |
| $$$ Appearance                               |                                                  | $\blacksquare$<br>Headlines | м<br>Text area                                   | 囨<br>Text fields                                                                                                    |                                                   |
| & Plugins ®                                  |                                                  | ø<br>Empty spaces           | Videos (Not Recommended)                         |                                                                                                    |                                                   |
| 2. Users                                     |                                                  |                             |                                                  |                                                                                                    |                                                   |
| $\frac{1}{2}$ Tools                          | Right click cloudskel messages                   | <br>Alert:Prob              | <b>Alert:</b> This                               | <b>Alert:</b> Right                                                                                                    | -cho-same text-city shows the text in bold format |
| <b>ET Settings</b>                           |                                                  | <b>Alert:</b> Right         | <b>Alert:</b> Right                              | <b>Alert:</b> Right                                                                                                    |                                                   |
| General<br>Writing                           |                                                  | <b>Alert:</b> Right         | <b>Alert:</b> Right                              |                                                                                                    |                                                   |
| Reading<br>Discussion                        |                                                  |                             |                                                  |                                                                                                    |                                                   |
| Media                                        |                                                  |                             |                                                  | Restore defaults                                                                                                    | Preview alert message<br><b>Save Settings</b>     |
| Permalinka                                   |                                                  |                             |                                                  |                                                                                                    |                                                   |
| <b>WP Content Copy</b><br>Protection (pro)   |                                                  |                             |                                                  |                                                                                                    |                                                   |
| <> Uix Shortcodes                            |                                                  |                             |                                                  |                                                                                                    |                                                   |

Gambar 6.2 Konfigurasi Right Click

# <span id="page-48-1"></span><span id="page-48-0"></span>**6.3. Pengaturan Proteksi melalui CSS (Cascading Style sheets)**

Cascading Style Sheest atau CSS adalah file yang berisi kumpulan pengaturan tata letak atau layout tampilan website, termasuk elemen-elemen website seperti teks, paragraph, images, konfigurasi warna, dan sebagainya. Proteksi Konten dapat juga diatur konfigurasinya melalui CSS

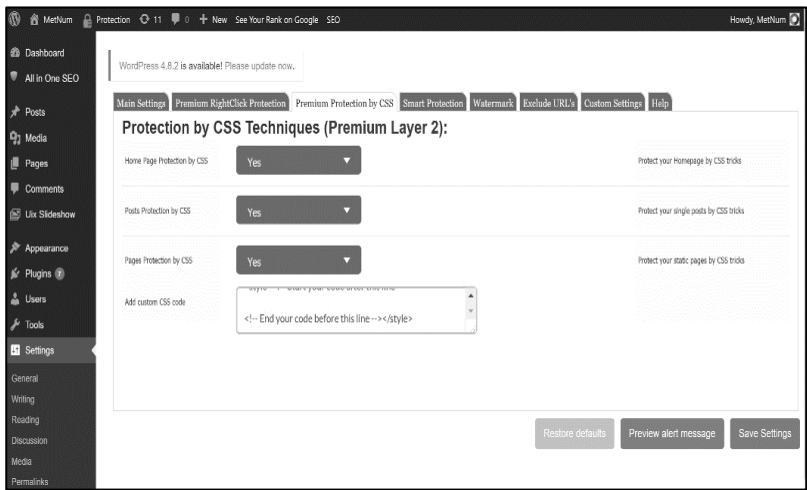

<span id="page-49-0"></span>Gambar 6.3 Konfigurasi Proteksi Konten melalui CSS

- Homepage protection by CSS; Admin dapat memilih apakah konten pada homepage akan diproteksi melalui CSS atau tidak (Yes or No).
- Posts protection by CSS; Admin dapat memilih apakah semua posting artikel akan diproteksi melalui CSS atau tidak (Yes or No).
- Pages protection by CSS; Admin dapat memilih apakah semua halaman statis (static pages) artikel akan diproteksi melalui CSS atau tidak (Yes or No).
- Add custom CSS code; Admin dapat menambahkan script css code sesuai yang diperlukan.

#### 6.4 Pengaturan Smart Protection

Smart protection merupakan fitur tambahan untuk mengatur konfigurasi proteksi konten, khususnya pada gambar atau images.

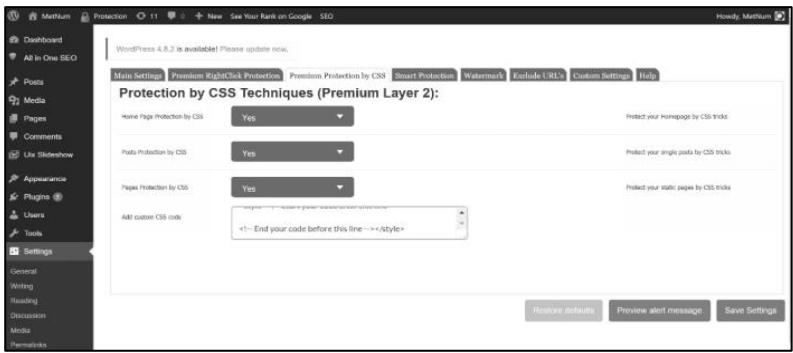

Gambar 6.4 Konfigurasi Smart Protection

- <span id="page-50-0"></span> Auto overlay a transparent image over the real images on; Fitur untuk menambahkan gambar transparan di atas gambar yang sebenarnya. Fitur ini bertujuan agar gambar asli tidak dapat di copy sama persis dengan gambar aslinya. Dengan tambahan fitur ini maka gambar asli menjadi tampak memiliki noise berupa gambar transparan yang telah ditambahkan.
- Auto remove image attachment link; Fitur ini bertujuan untuk menghilangkan image linking sehingga keberadaan image menjadi tidak terdeteksi secara langsung. Fitur ini dapat diaktifkan atau dinonaktifkan

sesuai kebutuhan. Dengan fitur ini maka image menjadi sulit untuk di-copy atau di-save as.

 Action when java script is disabled; Fitur ini bertujuan untuk mengabaikan atau menambahkan/mengaktifkan fungsi watermark pada seluruh konten image ketika Java script diaktifkan oleh user.

#### **DAFTAR PUSTAKA**

- <span id="page-52-0"></span>Ajah, I.A., and Ugah, J.O. (2013). Comparative Analysis of Software Development Methodologies. *Int. J. of Advanced Research in Computer Science and Software Engineering*, 3(6), 655-665.
- Armstrong, T.K. (2006). Digital Rights Management and the Process of Fair Use. *Harvard Journal of Law & Technology*, 20(1), 50-121.
- Deitcher, D. (2013) Secure implementations of content protection (DRM) schemes on consumer electronic devices. *ARM White Paper*, 1-17.
- Fernandez, B. (2012). Digital Content Protection and Fair Use: What's the Use?. *J. on Telecommunications & High Technology Law*, 425-452.
- Ghorecha, V., and Bhatt, C. (2013). A guide for Selecting Content Management System for Web Application Development. *Int. J. Advance Research in Computer Science and Management Studies*, 1(3), 13-17.
- Gobi, M., and Kannan, D. (2015). A Secured Biometric Framework For Multimedia Content Protection. *ARPN J. of Eng. and App. Sciences*, 10(6), 2346-2351.
- Gupta, S., and hukla, M. (2014). Reviews on Watermarking Techniques: A Survey. *Int. J. of Adv. Research in Computer Science and Software Engineering*, 4(7), 347-351.
- Kamde, P.M., Algur, S.P. (2011). A Survey on Web Multimedia Mining. *Int. J. Multimedia & Its Applications*, 3(3), 72–84.
- Kludas, J. (2007). Multimedia Retrieval and Classification for Web Content. *Proceedings of BCS IRSG Symposium: Future Directions in Information Access (FDIA)*.
- Kwok, S.H., Yang, C.C., and Tam, K.Y. (2004). Intellectual Property Protection For Electronic Commerce Applications. *Journal of Electronic Commerce Research*, 5(1), 1-13.
- Kyrnin, J. (2014) The Text, Images, Animations, Video, and Sound on a Web Page. Retrieved April 27, 2014, from http://webdesign.about.com/od/content/qt/what-is-webcontent.htm.
- Lee, C. W., and Tsai, W. H. (2012). A new lossless visible watermarking method via the use of the PNG image. *Proc. of 15th IASTED International Conference on Artificial Intelligence and Soft Computing (ASC 2012)*, 195-199.
- Lee, H.-J., and Won, D. (2013) Security Requirements of Web Content Protection System. *Int. Journal of Security and Its Applications*, 7(4), 317-326.
- Lemeš, S. (2011). Information Security Management of Web Portals Based On Joomla CMS, *Proc. of the 15th International Research/Expert Conference "Trends in*

*the Development of Machinery and Associated Technology"*. Prague, Czech Republic, 12-18 September 2011, 509-512.

- Mohan, S.K. and Hau, K.F. (2002). Watermarking of Electronic Text Documents, *J. of. Electronic Commerce Research*, 2(1-2), 169-187.
- Mohanty, M., Viktor, D., and Gehrmann., C. (2014). Media Data Protection during Execution on Mobile Platforms – A Review. *SICS Swedish ICT AB, SICS Technical Report*: T2014:02, 1-31.
- Nguyen, P.B., Beghdadi, A., and Luong, M. (2013). A Robust and Transparent Watermarking Method Against Block-Based Compression Attacks. *The Era of Interactive Media*, Springer New York, 2013.
- Novalić, F., Dautović, E., Kudumović, M. (2014). Security Of Web Content Management Systems. *University journal of Information Technology and Economics*, 1(1), 37-41.
- Ostdahl, T. (2011). Security Issues with Content Management Systems (CMSs) on the Cloud, Norwegian University of Science and Technology, Department of Telematics.
- Petkovi´c, I. (2002). A New Method For Web Site Protection And Compression. *Novi Sad J. Math.*, 32(1), 167-178.
- Rahmati, P., Adler, A., and Tran, T. (2013). Watermarking in E-commerce. *Int. J. of Advanced Computer Science and Applications*, 4(6), 254-265*.*
- Socek, D., Sramka, M., Marques, O., and Culibrk, D., (2006). An Improvement to a Biometric-Based Multimedia Content Protection Scheme. *Proc. of. the 8 th Workshop on Multimedia and Security*, 135-139.
- Tsai, M. –J. (2009). A visible watermarking algorithm based on the content and contrast aware (COCOA) technique, *J. of Visual Communication and Image Representation*, 20(5), 323-338.
- Vaidyanathan, G., and Mautone, S. (2009). Security in Dynamic Web Content Management Systems Applications. *Communications of the ACM Magazine*, 52(12), 121-125.

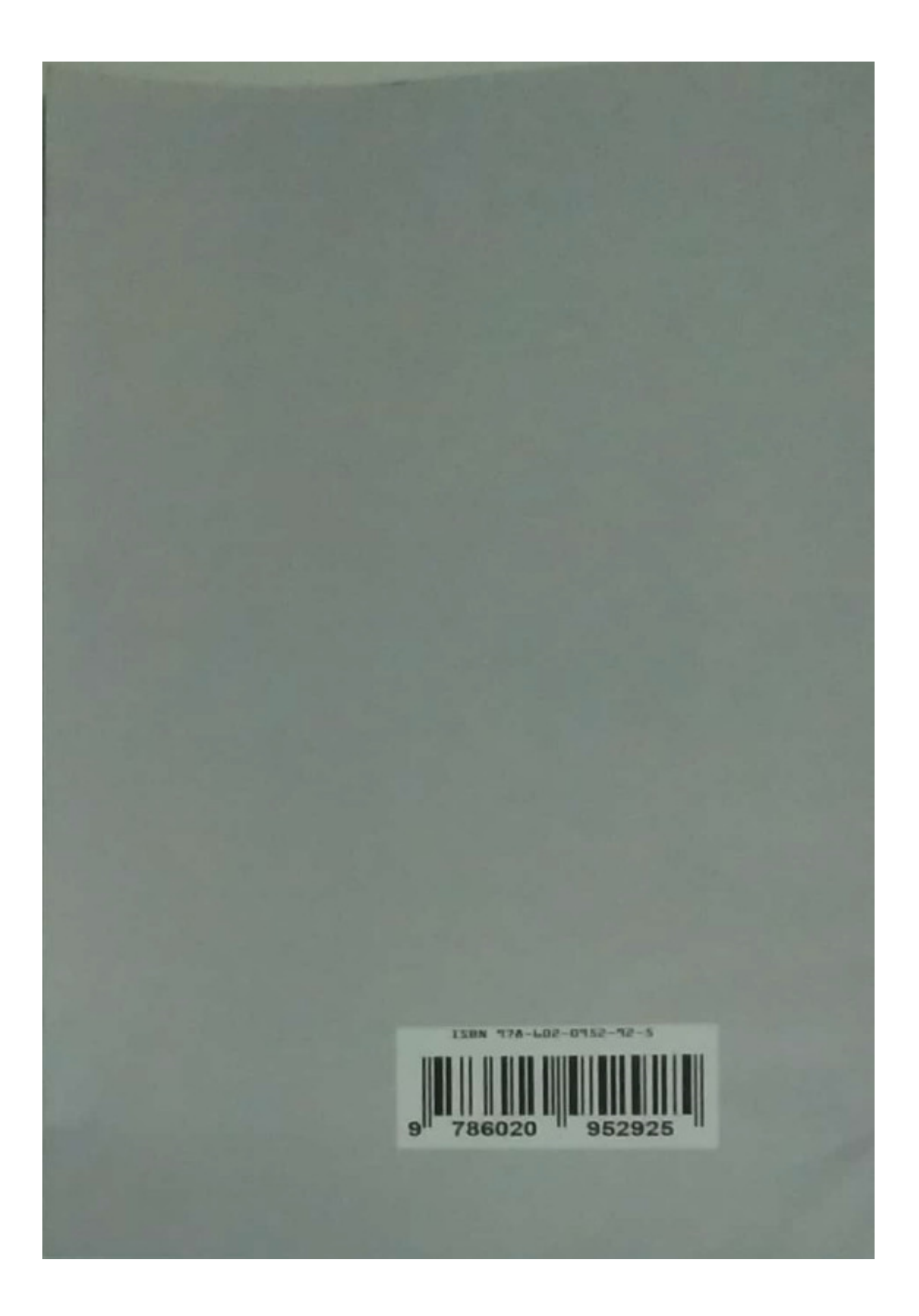